# 【新機能紹介】

# ☑ 今回新しく改訂された機能の紹介

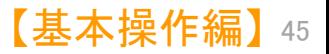

JP・ビューア共通機能

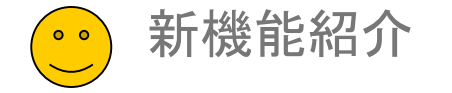

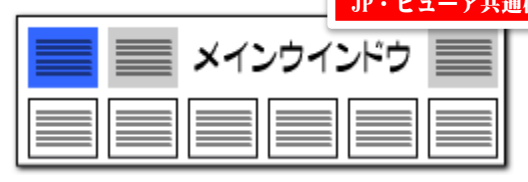

# 「課題ワード辞書」を新設【日本特許対応版】

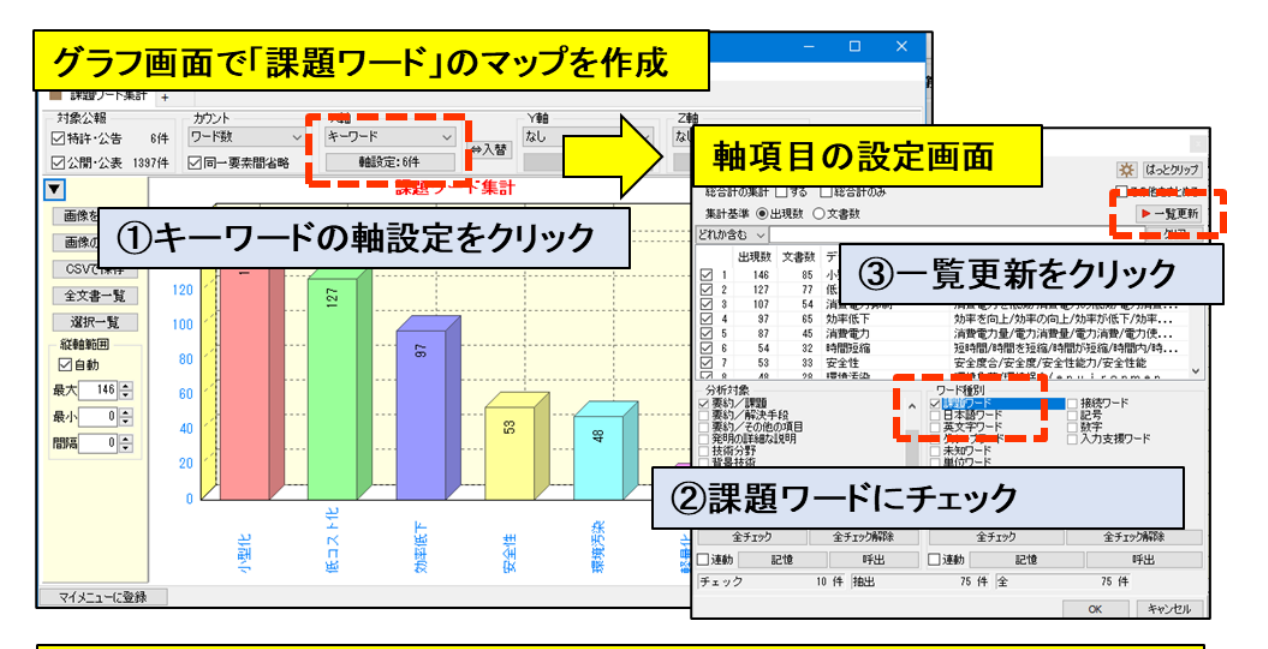

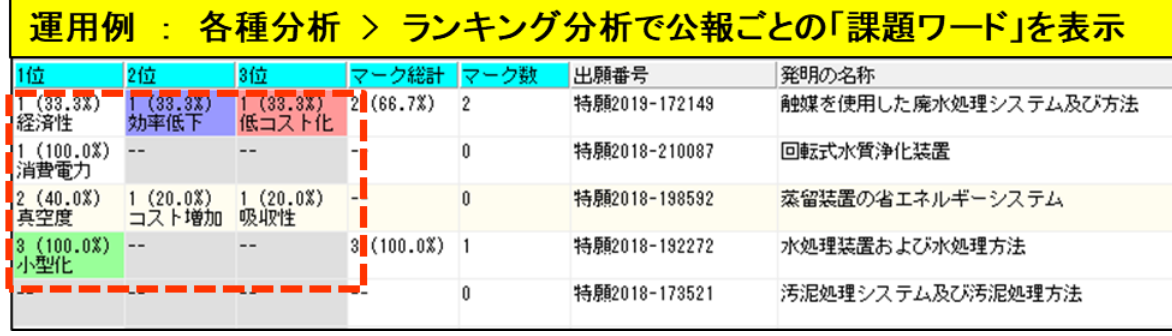

## 課題ワードの分析強化

- 辞書設定(ワード辞書・グループ辞書)に課題ワード辞書を 新設。公報中の「課題ワード」の集計、 分析をより適切に実行できるようになりました。
- グラフ > キーワード別 > 軸設定 > ワード種別に「課題 ワード」を選択して一覧更新をクリックする事で「課題ワー ド」を軸にしたグラフを作成いただけます。
- グラフ以外の機能でも「課題ワード」による集計が可能です。 例:ランキング分析で公報ごとのランキングを表示 etc.
- 上記事例の他、下記の操作で総合ランキングでも「課題 ワード」を集計可能です。 メインウインドウ > 分析条件 > ワード種別 > 課題 ワードにチェック > ランキング再集計をクリック
- その他、キーワードを集計する各機能で、「課題ワード」辞 書を選択していただけます。

※ ぱっとマイニングの新規インストール時は、設定不要で課 題ワード辞書がご使用いただけます。

※【重要】バージョンアップされた際は、「ワード辞 書」の並び替えが必要です。 本説明書の「P48 ワード辞書の設定」ページをご 覧いただき、設定を変更してください。

【基本操作編】 46

JP・ビューア共通機能

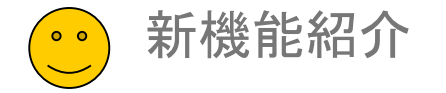

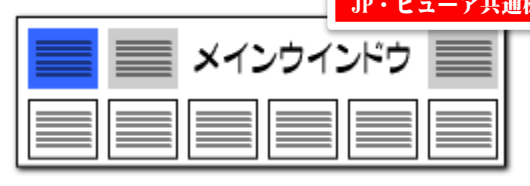

# 「グループワード辞書」のワードを追加

メインウインドウ > 総合ランキング

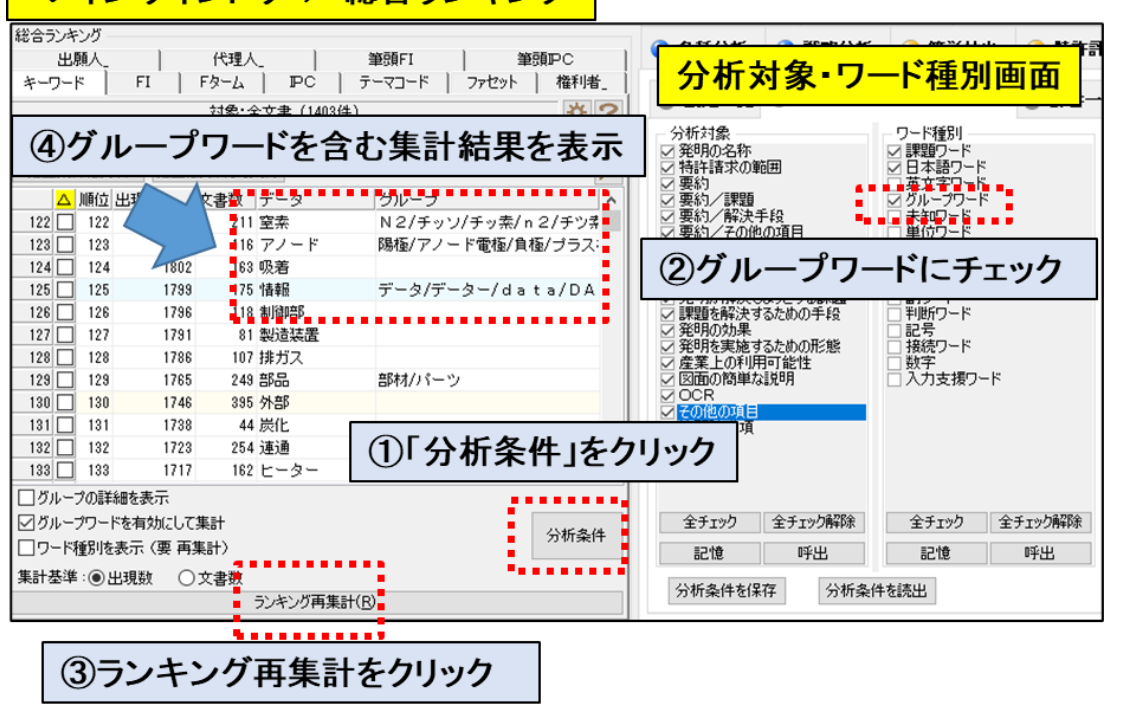

## グループワードの分析強化

- グループワード辞書にワードを追加・拡充し、「課題ワードグルー プ辞書」を新設。 キーワード分析時に、より適切な集計ができるようになりました。
- 総合ランキング、キーワードのグラフ作成時など、キーワードを使 用した分析が対象となります。
- 各分析画面(キーワード分析時)の「分析対象・ワード種別」欄の 「グループワード」にチェックをつけて 分析実行をクリックする事で、グループワードを含めた分析を実 行します。
- 各画面によって、操作手順が異なります。キーワードでグラフを作 成する際の手順は以下の とおりです。

【グループワードを含むキーワードのグラフ作成手順】 メインウインドウ > グラフタブ > 軸にキーワードを選択 > 軸 設定 > ワード種別の グループワードにチェックしてOKボタン > グラフ作成

※新規インストール時は、設定変更なしでグ ループワード辞書がご使用いただけます。

※【重要】バージョンアップされた際は、「ワード 辞書」ファイルの並び替えが必要です。 本説明書の「P48 ワード辞書の設定」ページ をご覧いただき、設定を変更してください。

JP・ビューア共通機能

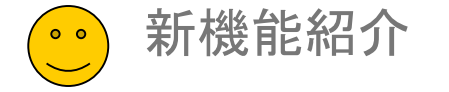

①新しい辞書へのチェックを確認

ファイル保存

ファイル削除 ■

ファイル追加

新規ファイル作成

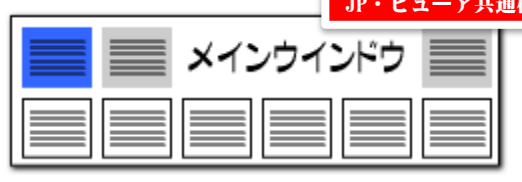

# ワード辞書の設定

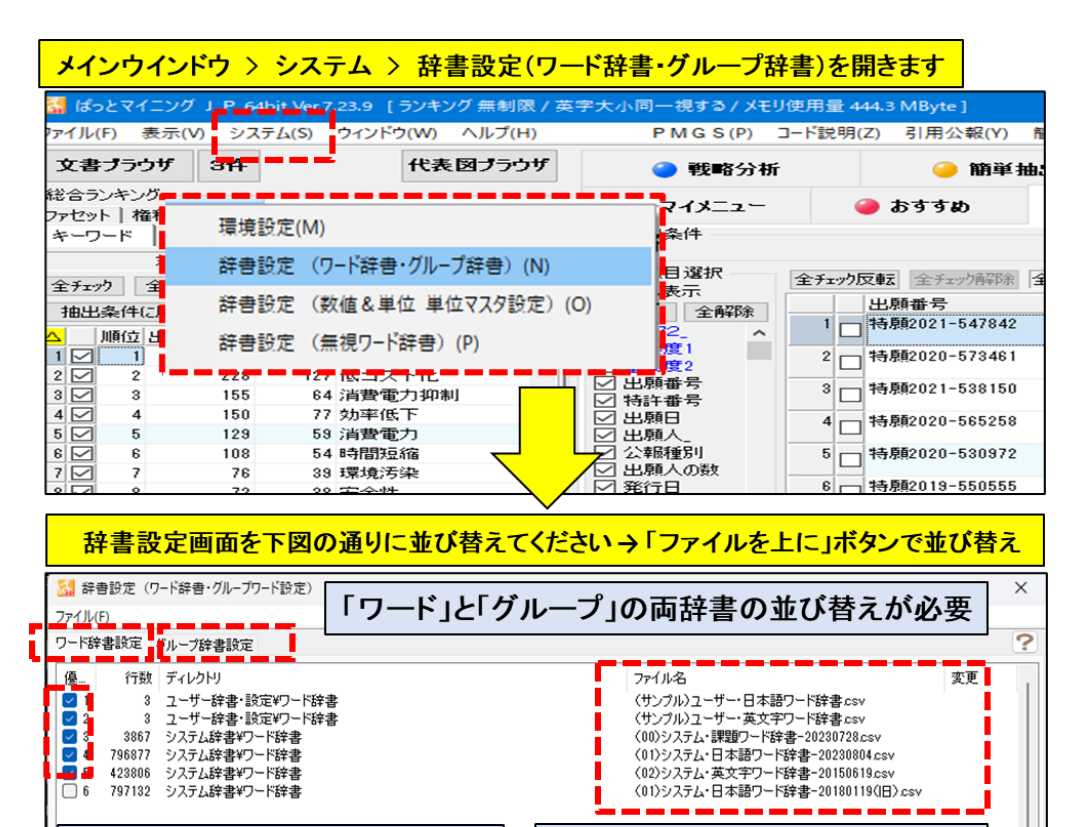

②上記のとおり並べ替えます

│ ファイルを上に ┃ ファイルを下に

## 辞書の並び替え

#### 【重要】

新規にご提供いたしました「課題ワード辞書」、および追記・拡張した 「グループワード辞書」をご利用いただくために、左図の手順で「辞書 設定」の変更作業をお願いいたします。

- ■■ワード辞書設定のタブを選択します。 ユーザー辞書、システム課題ワード辞書、システム日本語ワード 辞書(日付が新しい物)、システム英文字ワード辞書の順に並べ て、不要な辞書(ワード辞書の日付の古い物)はチェックを外しま す。
- グループ辞書設定のタブを選択します。ユーザー辞書、システム 課題ワードグループ辞書、システム類語グループ辞書、システム 接続語グループ辞書の順に並べて不要な物はチェックを外します。

#### ※「ワード辞書設定」タブと「グループ辞書設定」タブ の両方で並び替え作業をお願いします。

※新規インストール時は、設定変更なしで課題ワー ド辞書、及びグループワード辞書がご使用いただけ ます。

※辞書設定で並び替えた順序でキーワード集計が 実行されます。

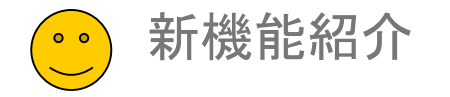

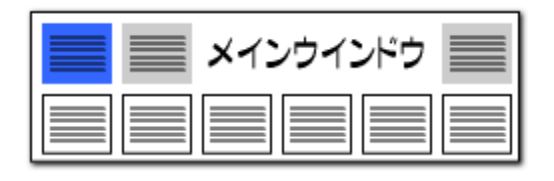

# ファミリー文献数でグラフを作成する機能を追加 【日本特許対応版】

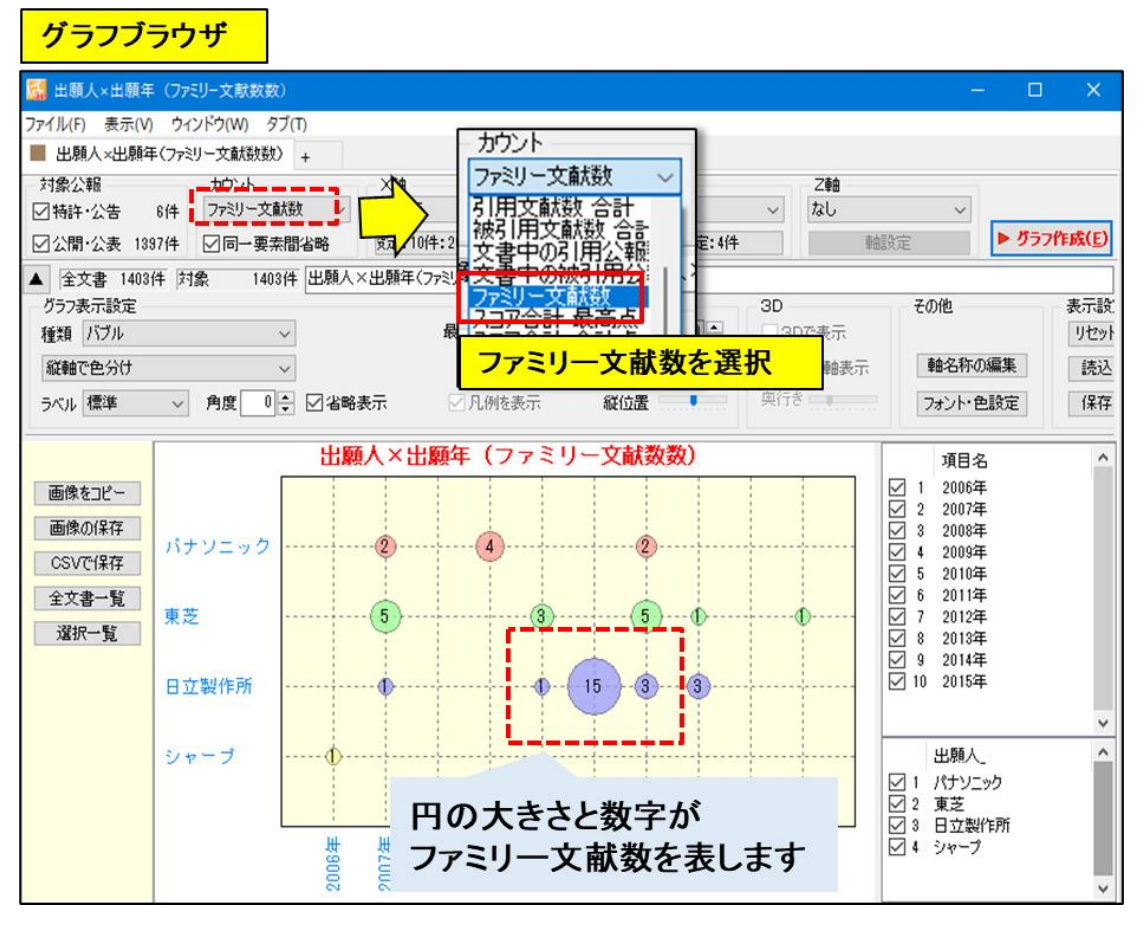

## ファミリー文献数を可視化

- ■■グラフブラウザ内のカウント項目に「ファミリー文献数」を追加しまし た。
- 使用例:ファミリー文献数をグラフ内に表現して、出願人ごとの海外 戦略を可視化します。
- グラフ > カウント欄で「ファミリー文献数」を選択してグラフ作成ボタ ンをクリックしてください。
- グラフ作成時のカウントを「出願数」「発明者数」「被引用件数」「ファミ リー文献数」と切り替える事 で様々な視点からの分析が可能になります。

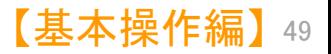